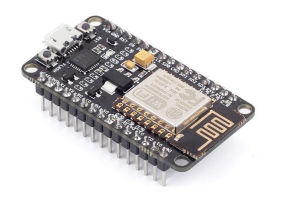

MODBUS HMI 應用實例 NodeMCU Wi-Fi MODBUS TCP 控制器 (使用 Arduino開發)

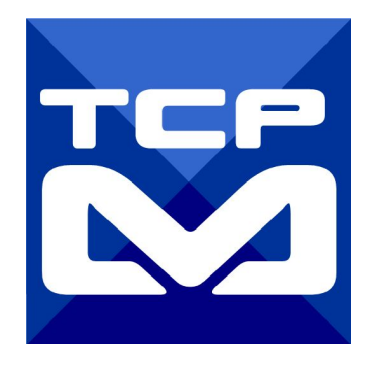

2017/3/31 [元米科技](http://www.icdt.com.tw)

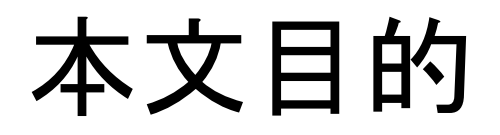

以開源的 Arduino 開發環境搭配低廉的 NodeMCU 模組,自製低成本的 Wi-Fi MODBUS TCP 控制器,並透過 免費的 MODBUS HMI 方案,自行編輯手機控制 介面。從而學會業界常用的 MODBUS TCP 協議,以接軌控制實務,甚至可以搭配 溫溼度感測、紅外線控制、PWM 控制等,做出獨一無二的智慧家庭控制系統。

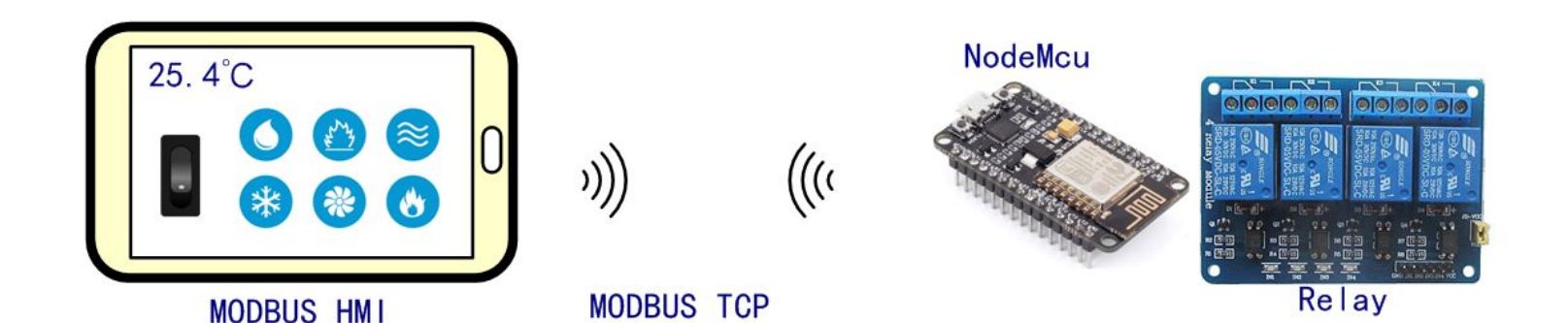

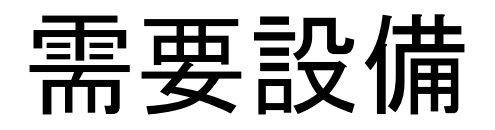

- 1. Android 4.2 以上手機或平板
- 2. NodeMCU 開發板(拍賣網售價約NT\$120~220)
- 3. 繼電器模組(選配,依需求選擇繼電器數量 1~6 個,拍賣網售價約 NT\$50~200)
- 4. 5V 手機充電器與充電線(供電給 NodeMCU 與 繼電器模組,建議充電器應 能供電 1.0 A以上,且充電線應選擇能提供1.0A以上的電源線)
- 5. Windows 7 /8/10 作業系統電腦

#### 需要軟體

- 1. 手機需安裝 MODBUS HMI APP V3(或較高)版本,下載處: <https://goo.gl/t2g3Gc>
- 2. 電腦安裝 Arduino 1.6 以上版本,下載處: <https://www.arduino.cc/en/main/software>
- 3. 電腦安裝 MODBUS HMI 編輯器 V2.0.5.0 以上,下載 處[:https://goo.gl/dMciMh](https://goo.gl/dMciMh)
- 4. 電腦安裝 ICDT MODBUS TCP Client 工具程式,下載處[:https://goo.gl/yBLhTV](https://goo.gl/yBLhTV)

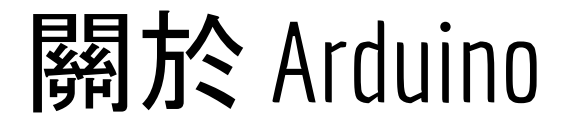

Arduino 是硬體與軟體開放源碼(Open source),一開始是基於 Atmel AVR 的 MCU (微控制器),但發展到後來,許多不同的 MCU 也加支援 Arduino 的開發環境。

Arduino 的開發環境建構容易,由於開放原始碼在網路上可以獲得許多免費的軟體 與學習資源, 而硬體的開源更浩就了許多低廉的相容性產品。

關於 Arduino 基本語法類似 C/C++,可以參[考『小狐狸事務所』](http://yhhuang1966.blogspot.tw/2015/09/arduino_14.html)的詳盡說明。

或許因為程式碼與硬體來源過多,因此讓部分控制業界先進有系統不穩定的印象,其 實只要經過可靠的硬體設計與功能驗證,Arduino 也可成為不錯的控制核心。至少在 學習與驗證上,Arduino 可以大幅降低進入門檻。

#### 關於 MODBUS HMI -1

Modbus HMI 方案為 元米科技 是基於 MODBUS TCP 協議的網 頁圖控系統,針對 Android 系統以及其他可執行 JAVA 程式的嵌 入式設備開發的低成本、高性能方案。 Modbus HMI 方案的網頁圖控伺服器 採用 Java 程式語言開發, 具備高度可攜性,因此可以在 Windows 或 Linux 作業系統的電 腦上執行,也可以使用 樹莓派 (Raspberry Pi)與其他新興低成本 高性能的嵌入式 Linux 核心板上順利運作,甚至透過安裝專用 APP 方式在 Android 手機或平板上執行,不需要繁複的網頁伺 服器安裝過程, 是最佳的嵌入式網頁圖控方案。

# 關於 MODBUS HMI-2

Modbus HMI 可連接 大部分的標準 MODBUS TCP Server 設備

,包含 PLC 、智慧電表、智慧感測器、智慧驅動器等設備,如果連 接設備為 MODBUS RTU 網路,則可以利用市售的 MODBUS Gateway 設備加以轉換。

Android App 版本的 Modbus HMI App 本身具備瀏覽器功能, 除了網頁圖控伺服器 外,本身也可做為人機介面。

Modbus HMI 在 數量 128 點以下可以免費應用於非商業用途,

是 MODBUS 標準設備快速完成客製化網頁圖控系統的最經濟選

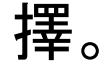

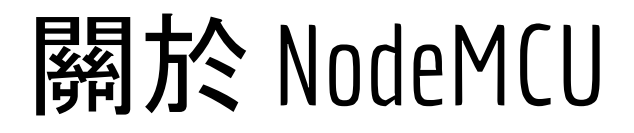

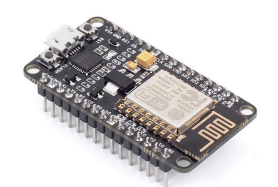

NodeMCU 是以 ESP8266 Wi-Fi SoC 晶片為基礎的主板,原本使用 Lua 語言開發。 在此使用熟悉的 Arduino 環境開發,以獲得更多的應用資源。

利用 NodeMCU 的 Arduino 環境開發不需要外加 Arduino 開發板,只要透過 MicroUSB 線連接 NodeMCU 至電腦,就可上傳程式到 NodeMCU 中獨立運行。

由於 NodeMCU 大量被 Maker 們所使用,因此價位極為低廉,例如本實驗使用的 NodeMCU 主板即以 NT\$120 在 <https://goo.gl/6MEi1d> 購得。您也可以向提供專業 技術服務的賣家購買,例如 <https://goo.gl/8FhZR6> 以獲得較好的技術支援。

此實驗利用 NodeMCU 低價、具備 Wi-Fi 功能、支援 Arduino 開發特性,當成 MODBUS TCP Server 控制器,以連接 Relay 模組,直接或定時控制外部設備

#### 關於 繼電器 模組

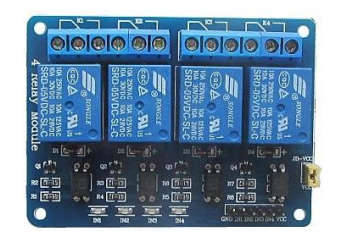

繼電器(Relay) 是用來將 NodeMCU 主控板 3.3V 的控制信號轉成接點以控制外部設 備(例如電燈、馬達等)。控制信將繼電器的電磁線圈激磁使接點閉合,相當於手按電 燈開關的動作。繼電器接點必須外加驅動外部設備的電源,因此必須注意繼電器接點 容量與電源電壓、電流等與驅動設備的關係。

另外由於驅動電路設計的差異,繼電器驅動可能有 高電位驅動或低電為驅動等,依 照選用的不同, 程式的驅動選項必須隨著改變, 本次實驗用的是先前購入的8路 Relay(但實際只用到6路)

(補充說明:附圖皆附有賣家連結網址,僅供參考 )

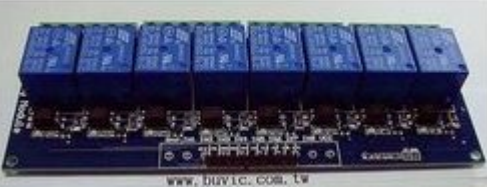

#### 電源與連接線

NodeMCU 使用 5VDC 的電源,在沒有額外負載下 0.5A 的電 源供應器足可因應,但外加多個 Relay、LED燈、伺服馬達 (Servo motor)後,則必須納入考量。除了電源供應器 ,MicroUSB 線徑不足也可能㐀成壓降過大,影響穩定度。也可 考慮使用樹莓派購買專用含線的電源供應器如右圖。

本次實驗的 MicroUSB 自拍賣網購得單價僅 NT\$38,線徑達 24AWG,效果不錯。

(補充說明:附圖皆附有賣家連結網址,僅供參考 )

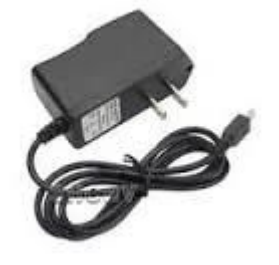

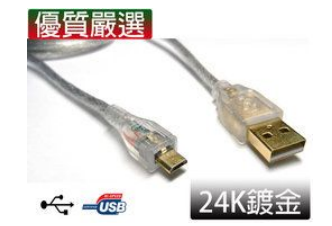

#### 動手做之前

本文包含了 MODBUS HMI APP 的編輯設定與 NodeMCU 程式,為了避免篇幅過多 ,關於 MODBUS HMI APP 的部分,請先參閱 "MODBUS HMI APP 應用實作" ([https://goo.gl/vncIEs\)](https://goo.gl/vncIEs) 進行實際驗證。接下來的內容預設讀者已熟悉 MODBUS HMI 操作,重複部分將不再說明。

# 下載並安裝 Arduino IDE

#### 下載位

置[:https://www.arduino.cc/en/](https://www.arduino.cc/en/Main/Donate) [Main/Donate](https://www.arduino.cc/en/Main/Donate)

點選 JUST DONLOAD (當然願意 捐款更好)

安裝過程中,請選擇安裝所有驅 動程式

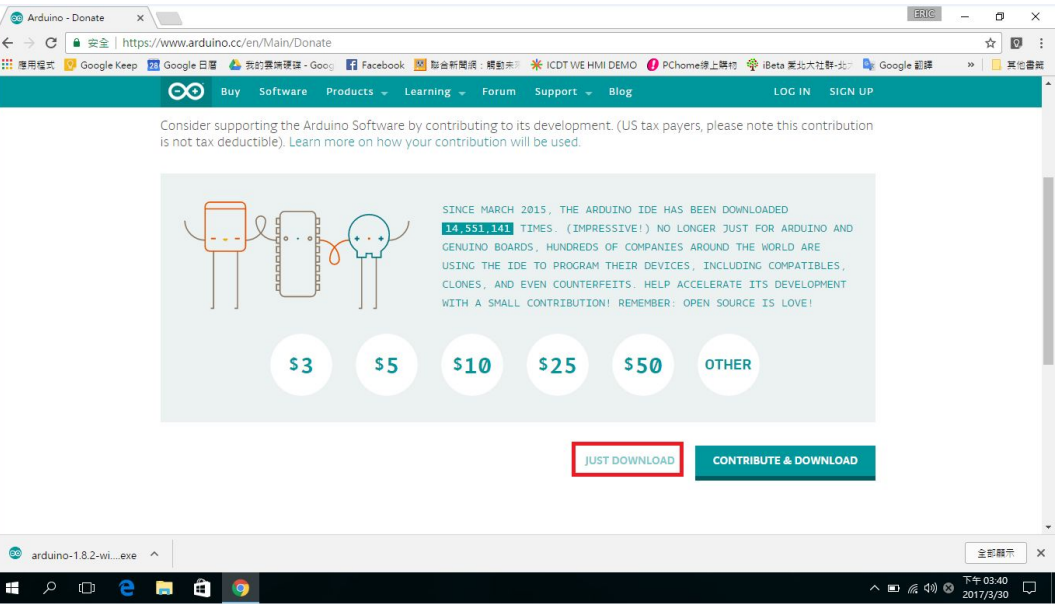

# 安裝 NodeMCU開發板

執行程式,選擇 "檔案" -> "偏好設 定",在額外的開發板管理員網址輸 入:

http://arduino.esp8266.com/sta ble/package\_esp8266com\_index. json 按下確定

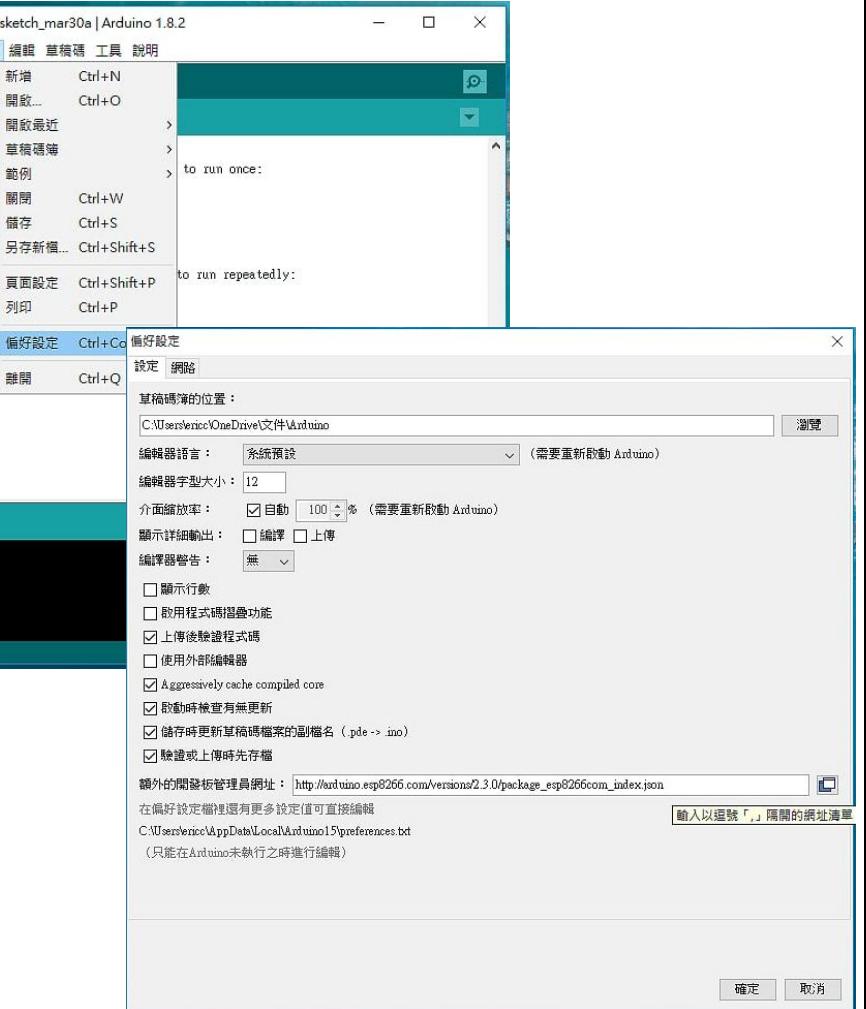

#### 開發板管理員-安裝

#### 選取"工具"->"開發板管理員",找到 esp8266 by …. 點選後按下安裝

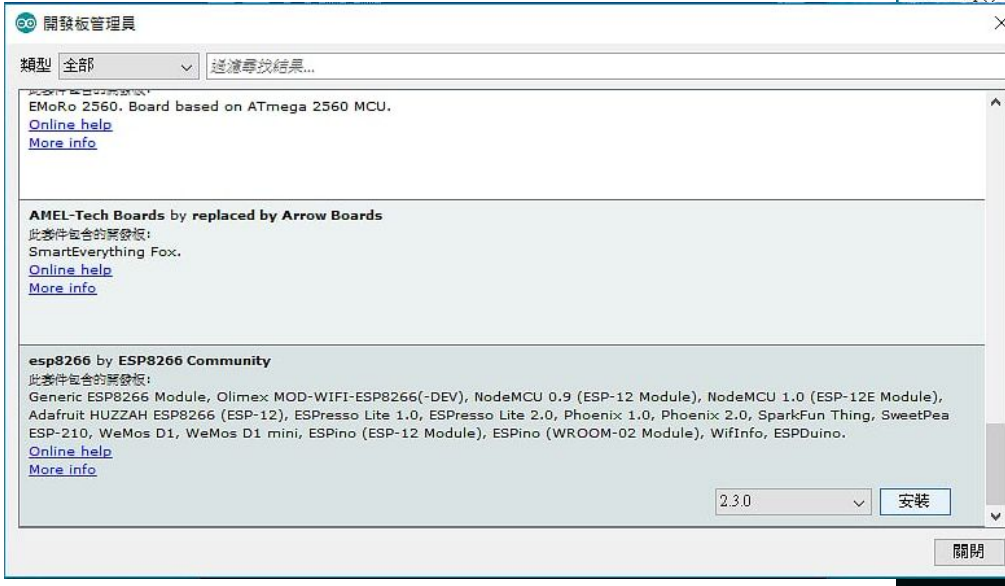

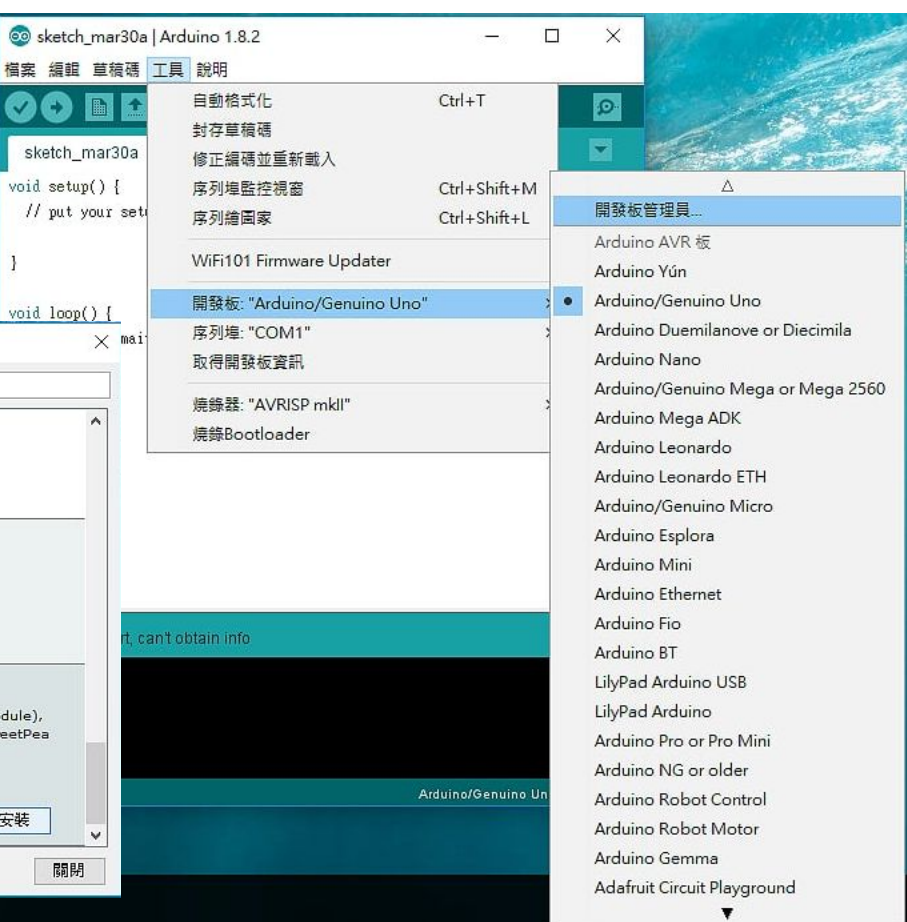

## 將 NodeMCU 連到電腦

將 NodeMCU 以 MicroUSB 線連接到 Arduino IDE 作 業電腦,順利的話,可以在 "工具"->"序列埠"找到新的虛 擬 序列埠, 如果無法自動安裝驅動程式, 則可能需要至 <https://github.com/nodemcu/nodemcu-devkit/tree/master/Drivers> 下載 CH341SER\_WINDOWS.zip 安裝

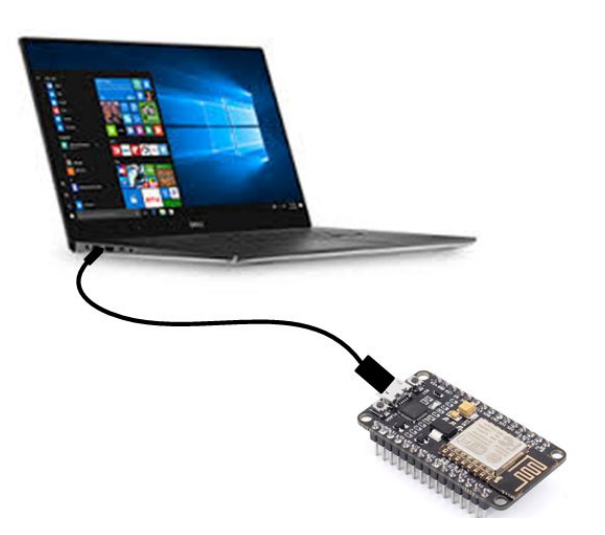

# 開發板選擇 NodeMCU

點選 "工具"->"開發板"後下拉,應 可順利找到 NodeMCU 1.0。

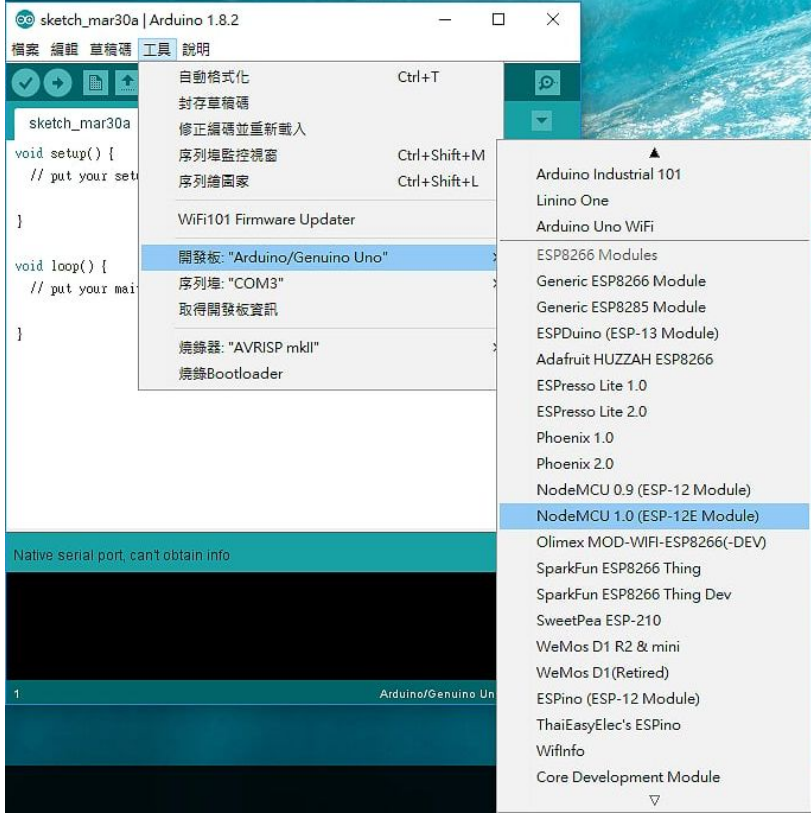

# 下載並開啟程式

下載 ESP8266MODBUSTCP.ino ([https://goo.gl/ZElAfq\)](https://goo.gl/ZElAfq) 程式,並移 至桌面或工作路徑,點兩下進行編 輯,此時跳出建立同名路徑並移動 的提示,選擇"確定" 。

在開啟的程式中確認"工具"->"開發 板"為NodeMCU 1.0後按下 ◎ 以 嘗試編譯,此時可能出現錯誤訊息 ,這是因為 ESP8266 程式庫中 WiFiClient.h 有誤,先複製錯誤訊 息

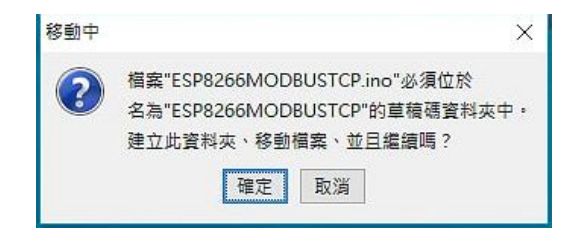

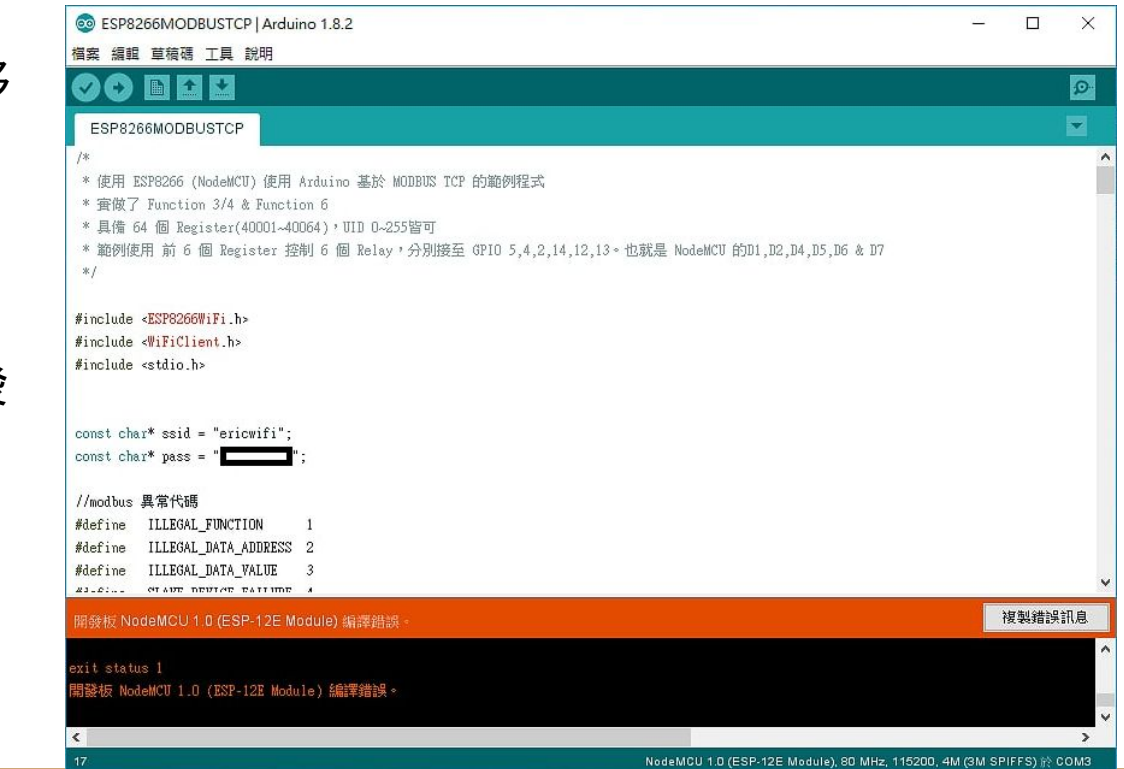

# 變更 WiFiClient.h 檔

從複製的錯誤訊息中可以找到 WiFiClient.h 檔案存存放路徑,下載 WiFiClient.h[\(https://goo.gl/pOa6el](https://goo.gl/pOa6el)) 後置換,再次編譯應該可以成功。

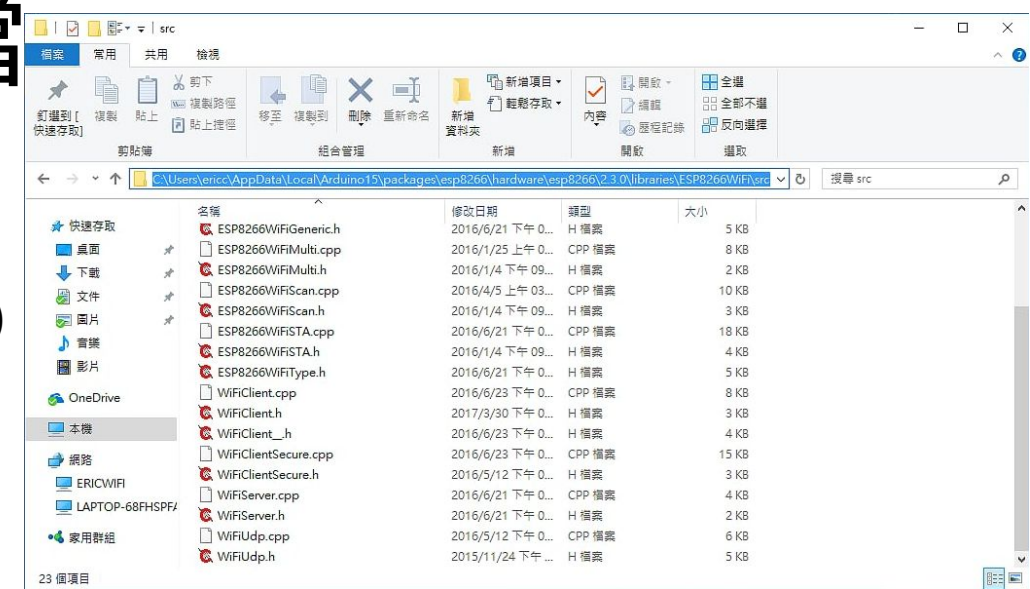

#### 錯誤訊息範

例:C:\Users\eric\AppData\Local\Arduino15\packages\esp8266\ hardware\esp8266\2.3.0\libraries\ESP8266WiFi\src/WiFiClient .h:127:5: error: request for member 'read' in 'source', which is of non-class type 'unsigned char [256]'

修改程式網路參數

程式有兩個地方必須修改,才能順利連線

將 ssid 後的 "mywifi" 依照實際連線的無線 AP 名稱 ;pass 後的 "mypassword" 則改為無線 AP密碼。

IP 設定的部分,必須將 IP 設定與無線 AP 、工作電腦、手 機相同的區域網路,如果無法確定應該設的 IP 地址,而單 位內有 MIS(網管人員), 可向其洽詢, 以避免造成其他設 備不能連線。家中網路或許可以利用手機安裝 [Fing](https://play.google.com/store/apps/details?id=com.overlook.android.fing) 之類 APP 掃描網路,避免用到重複 IP。當然如果有 AP 管理權 限者,可查閱並避開 DHCP 的 IP 範圍。

const char\*  $ssid = "mywifi";$ const char\*  $pass = "mypassword";$ 

// IP 設定,必須與 AP 相同區網 **IPAddress** myIp(192.168.0.133); **IPAddress** gw(192,168,0,1); IPAddress subnet(255,255,255,0);

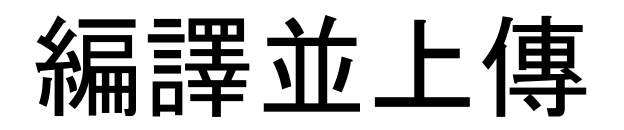

完成程式變更後按下 ● 重新 編譯並上傳,下方顯示傳送進 度,傳送完成後 NodeMCU 將 重新啟動。

(如果無法順利上傳,請確認開 發板選擇是否正確,序列埠選 擇是否正確,序列埠選擇是否 正確,或驅動程式是否正常安 裝)

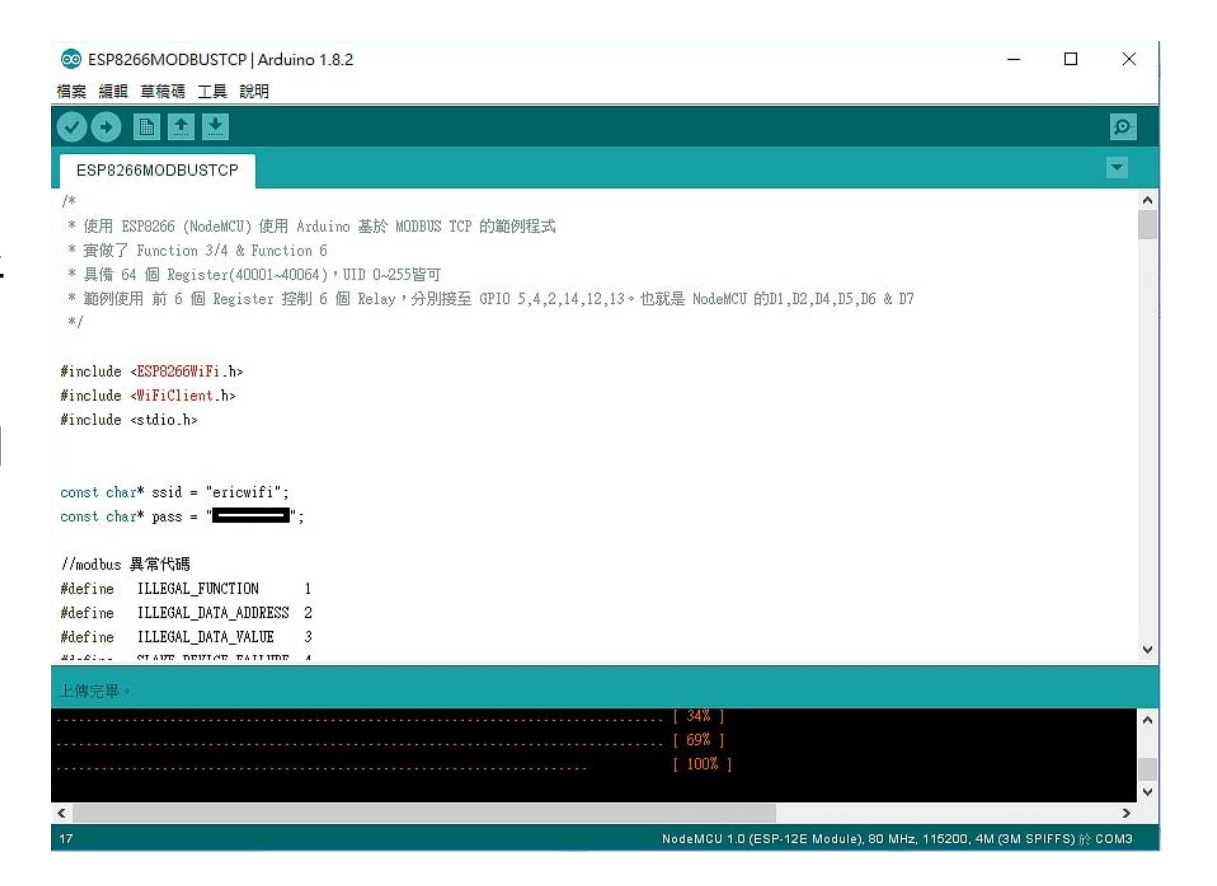

# 開啟通訊視窗

點選"工具"->"序列埠監控視窗". 把速 率調整為 115200 baud, 可以看到 SSID:.... IP Address:.... 表示連接到 Wi-Fi 正常。

序列埠㏿率是 NodeMCU 程式決定的, 查看程式可以找到 Serial.begin(115200)。

由於 Arduino 並沒有使用 ICE 除錯, 因 此程式的進度與除錯,可自行透過 Serial.printf() 等方式提供除錯資訊。

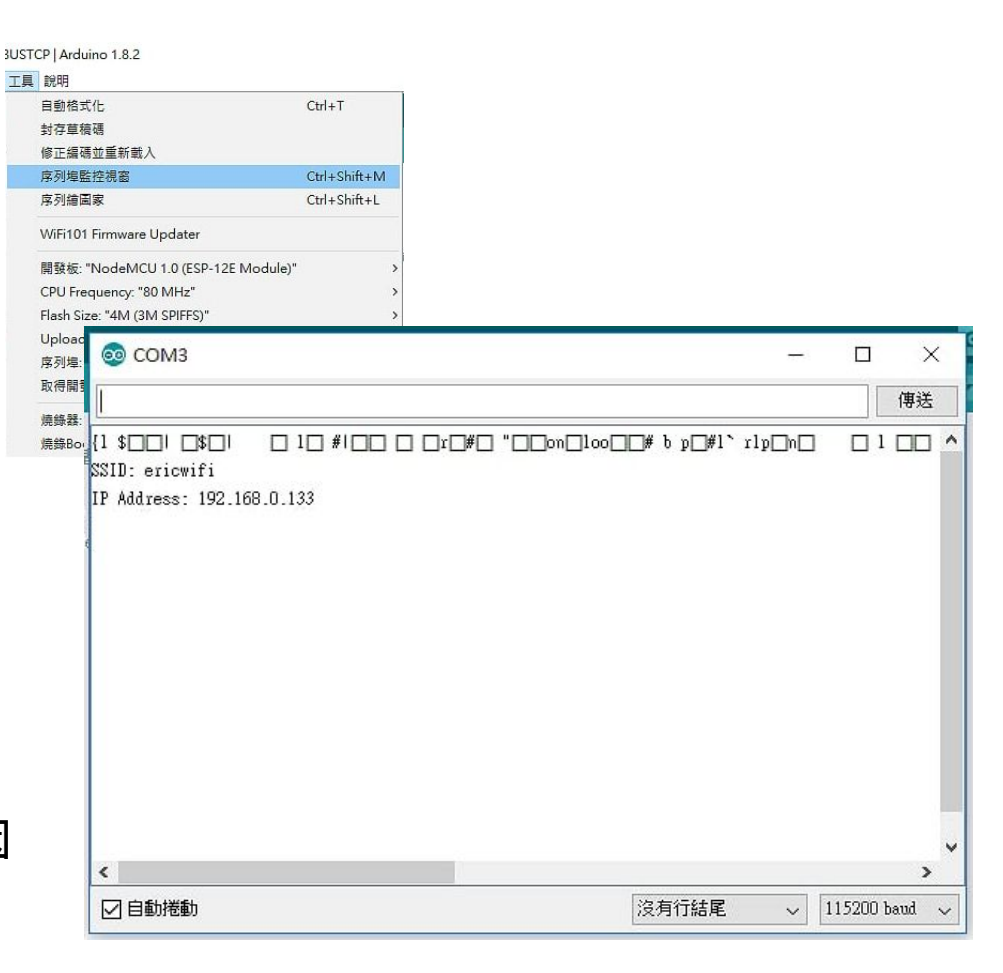

## 以 ICDT MODBUS TCP Client 驗證

電腦安裝 ICDT MODBUS TCP Client 程式(<https://goo.gl/yBLhTV>),開啟後 將 IP 處輸入 NodeMCU 更改後的 IP, 按下 Read 可以正常讀取,修改後按下 Write 可以改變數值。

注意此處電腦必須與 NodeMCU 位在 相同區域網路中(例如 子網路遮罩是 255.255.255.0 時,每個 IP 前 3 組數值 必須相同,本例中為 "192.168.0")。

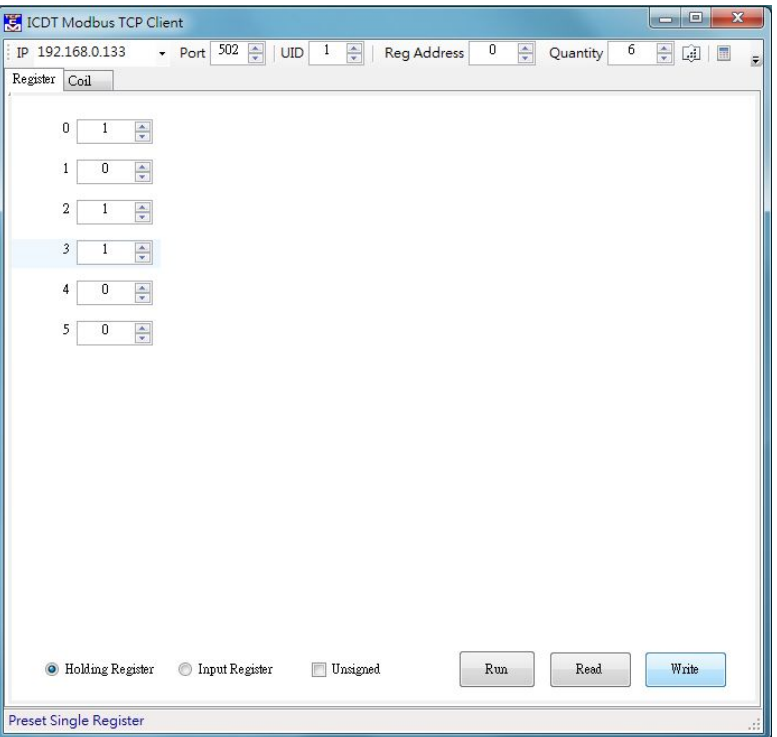

## 程式的 GPIO 輸出

//定義 Relay GPIO 腳編號 //相當 NodeMCU D1,D2,D4,D5,D6,D7 uint8 t gpioPin[6]={5,4,2,14,12,13};

**PIN DEFINITION** 

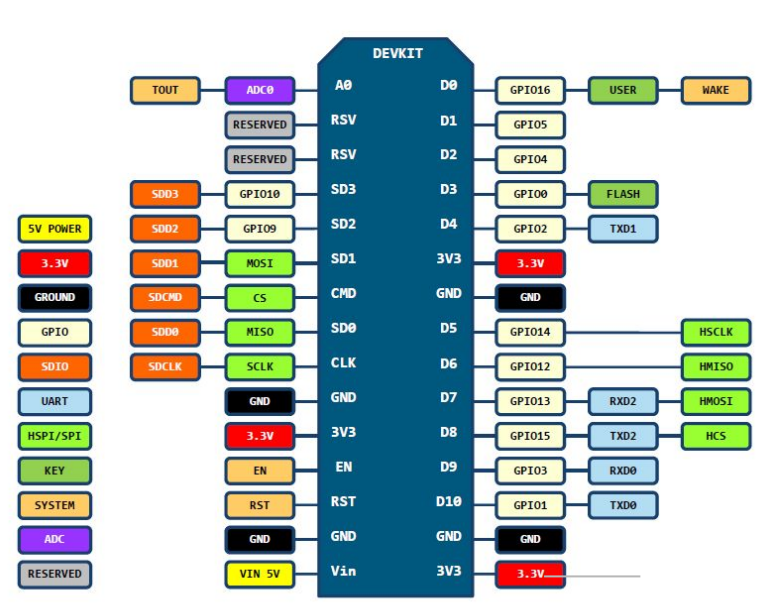

D0(GPIO16) can only be used as gpio read/write, no interrupt supported, no pwm/i2c/ow supported.

由程式中可以發現輸出腳(GPIO) gpioPin[6] 共使用了 5,4,2,14,12,13,也就是在 NodeMCU 上面的 D1,D2,D4,D5,D6, 程式中 將位置 0~5 的 Register 對應到這 6 個腳位 做輸出。

程式中#define OutputReverse 有效時 ,Register 對應數值 0 GPIO 輸出 3.3V,數值 1或更大則輸出 0V。否則數值 1 輸出 3.3V, 數值 0 輸出 0V。

#### 連接 LED 圖例

如果一開始不打算購入 Relay 模組,可以用 6 個 LED 燈串電組取代。 電阻 220 歐姆以上, 組 值越大 LED 亮度越低。

此接線方式為 GPIO 輸出 LOW(0V)時點亮。另 一種方式 LED 方向反過來,共電一起接在 GND,則是 輸出 HIGH(3.3V)時點亮。如果是 共點接地的方式,要將程式 #define OutputReverse 前加 //使其失效

//Relay 輸出反向(視 Relay 電路而定) #define OutputReverse

//Relay 輸出反向(視 Relay 電路而定) //#define OutputReverse

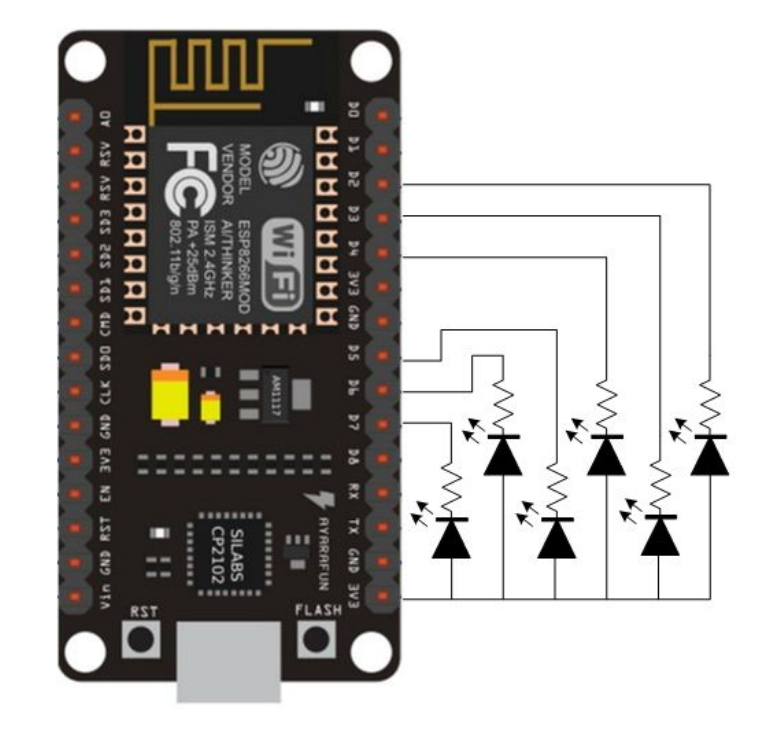

#### 接繼電器圖例

右圖為連接 KSRobot 8 路 5V 光耦合 隔離記電器模組圖例,此處只接其中前 6 個點。Relay 電源 VCC 連接 Vin 以取 用 5V 電源, 避免 Relay 動作造成 3V3 電源過大的波動。

完成接線後送電,重新以 ICDT MODBUS TCP Client 程式 測試,可以 發現 程式中 Register 0~5 寫入 0 與 1 時,Relay 動作將會改變

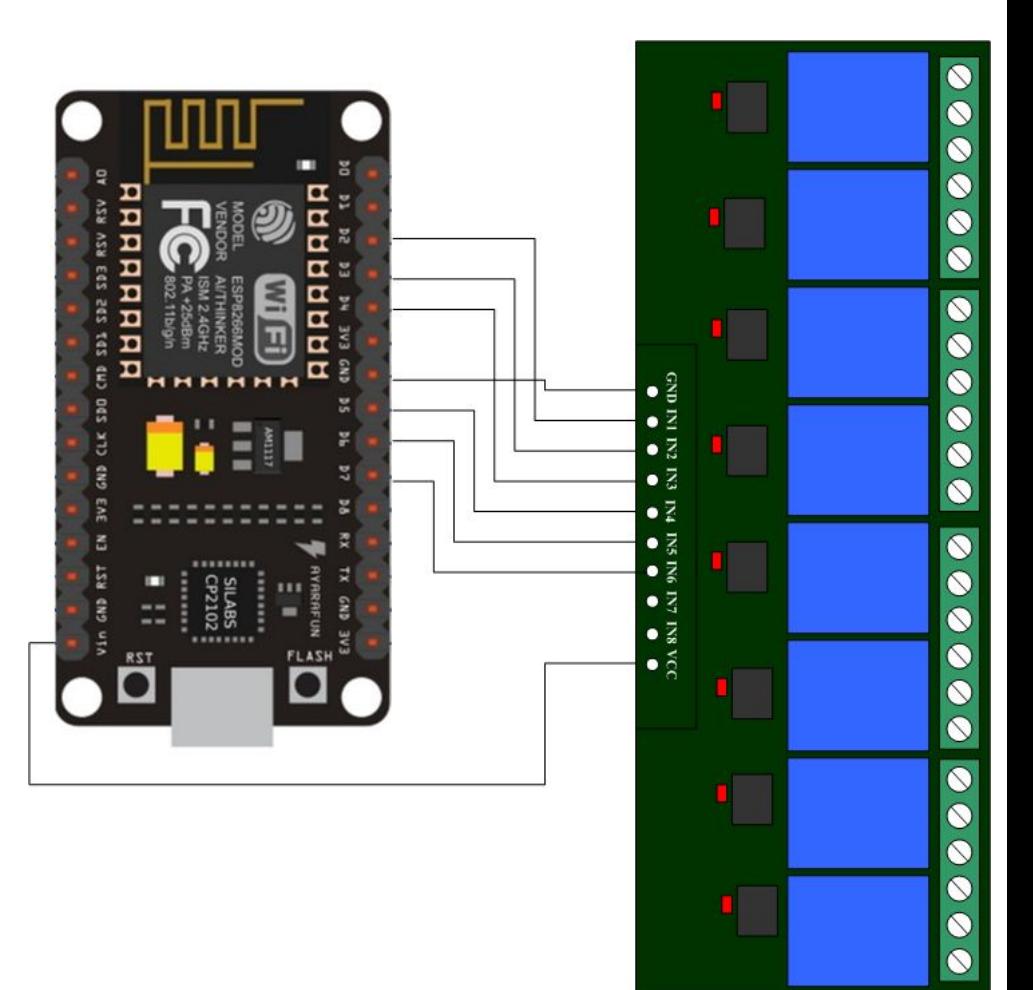

## 編輯 MODBUS HMI 專案並上傳至手機

參考 "MODBUS HMI APP 應用實作" ([https://goo.gl/vncIEs\)](https://goo.gl/vncIEs),將設備 IP 改設為 NodeMCU 的 IP, 器件地址(UID)隨意。製作 6 個按鈕,物件點不使用 Coil,而改成 Holding Reg 0 ~ Holding Reg 5, 並點選"不 需確認"(操作時不彈出確認視窗)。以電腦執 行確認新增的按鈕可以正常操作 Relay 或 LED 燈後,再依照說明將檔案複製到手機中 ,使 MODBUS HMI APP 直接操作 Relay 動 作。

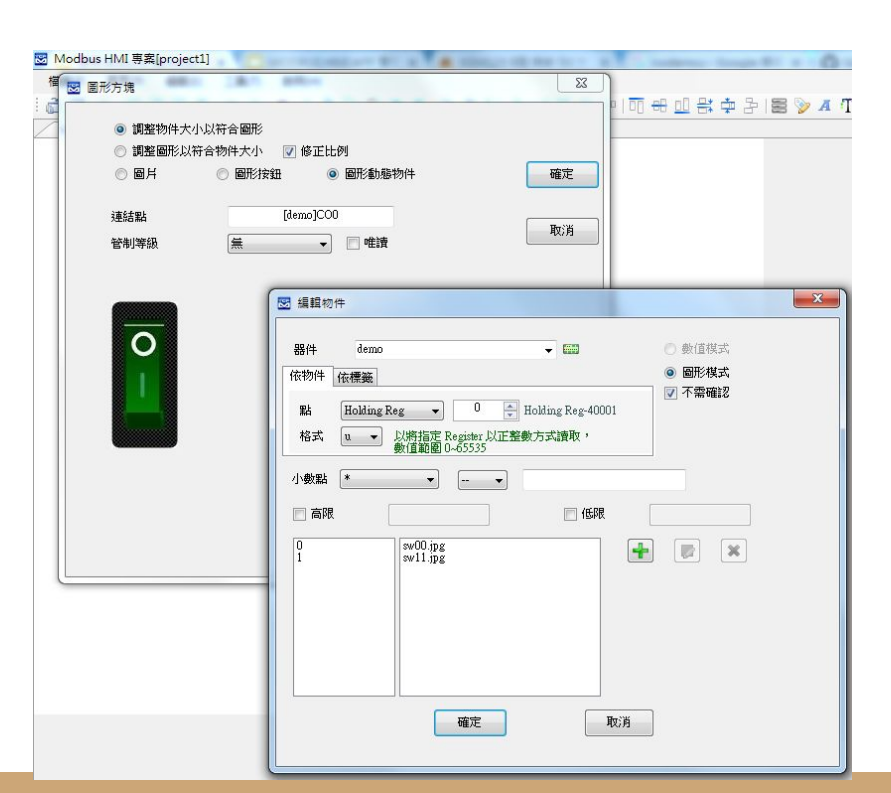

## 補充說明-1

- 此 NodeMCU 的 MODBUS TCP Server 範例同一個時間只能一個 TCP Client 連接,因此不能同一時間多個 MODBUS HMI APP 同時連線。
- MODBUS HMI APP 限制 128 點, 但沒限制 TCP Server 的數量, 因此可以同時 控制多個 NodeMCU。
- 為了簡化MODBUS 範例程式碼, 只完成讀取 Register 的 Function 3 與單點寫 入 Register 的 Function,其餘 Function 都將回 ILLEGAL FUNCTION 的異常代 碼。可自行參考 MODBUS 協議標準增加其餘功能。
- NodeMCU 上 的 LED 是接到 D0 (GPIO16), 可以看到程式多次對該位置進行操 作 (digitalWrite)。如果網路連線,但沒有 Client 連接,將亮兩秒滅兩秒;有Client 連接則快速閃爍。 //NodeMCU LED 腳位

red LED 16

#define

# 補充說明-2

● 除了直接使用手機 APP,以可以用樹 莓派做為 Web Server,可以參考這 篇[:https://goo.gl/T88nlb](https://goo.gl/T88nlb)

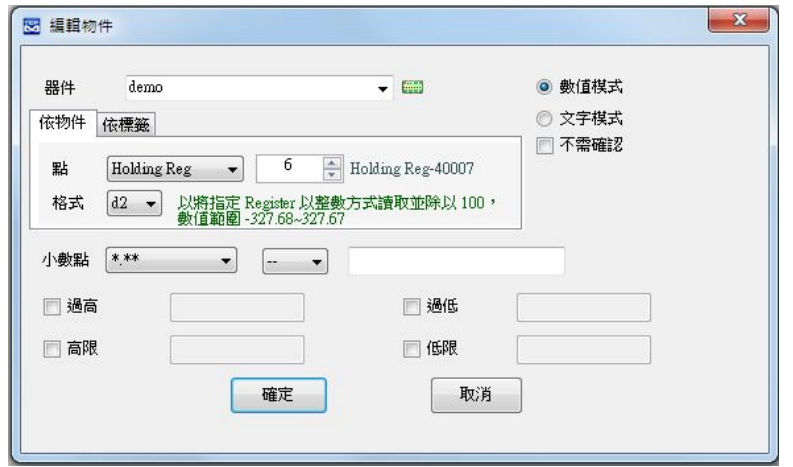

● 如果對 Arduino 有更多心得,可以外接感測器並依相同方式,把溫、溼度感測 值存入程式 Register 陣列中,就可以變成 MODBUS TCP 的溫溼度感測器。但 由於 Register 內只能存整數,因此可以先將數值 \*100 後存入,並且於 MODBUS HMI 物件編輯時,格式選擇 d2,小數點選擇 \*.\*\* 。如此就可以得到 小數點後兩位的感測值(如果感測器解析度達到0.01的話)

# 更多進階功能與應用

MODBUS HMI 有許多進階 花俏的用法,等待您發揮創 意。Arduino的想像空間更 是無限。動手實現您的想像 ,未來在您手中。

(本文歡迎學界或業界做為學習教材 ,部分圖片取材自網路,如有侵權疑 慮請告知)

Intelligent Control Design & Technology Co., Ltd http://www.icdt.com.tw **Based on JAVA environment 128 points free MODBUS TCP Web HMI** Check Box  $\overline{O}$ **Button**  $\mathcal{D}_{\text{MODBUS, TCP}}$ **MODBUS HMI** Image **MODBUS TCP** Text Frame **Online Menu** PI C PI C PL<sub>C</sub> Password **WYSIWYG Project Builder** Registers Coils